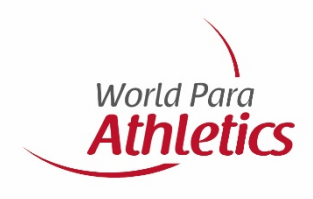

# **Guide to registering and licensing athletes**

**August 2020**

### 1. Requirements

**Contents**

- 2. SDMS access
- 3. Creating athlete profiles
- 4. Medical diagnostic information
- 5. WPA approval stage
- 6. Licence packages
- 7. Licensing an athlete
- 8. Glossary

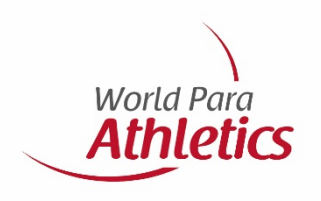

### **Requirements**

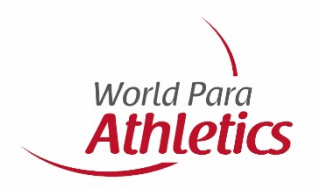

To register and license an athlete you will need the following:

- Athlete profile in SDMS
- Copy of athlete's passport
- Passport photo of athlete, which must:
	- *Be recent and allow for easy recognition of the individual,*
	- *- Be plain white or light blue background with good contrast against the person (face and hair),*
	- *- Not include headgear, dark glasses and hair bands on the individual, except for religious or medical reasons,*
	- *- Have the head of the individual looking face-on,*
	- *- Either be scanned and saved as JPG (preferred), GIF or PNG in medium or high quality. Width-to- height ratio is less than 10:11; file size must not exceed 250 KB.*
- Signed Eligibility Form (v2) by athlete, NPC and parent/guardian (if required). Form can be found here: [https://db.ipc-services.org/sdms/doc/reference/IPC\\_Eligibility\\_Agreement\\_Athlete.pdf](https://db.ipc-services.org/sdms/doc/reference/IPC_Eligibility_Agreement_Athlete.pdf)
- MDF or TSAL (for intellectually impaired athletes). Forms can be found here: <https://www.paralympic.org/athletics/classification/rules-and-regulations>

**Note:** Additional medical information may also be requested

### **SDMS access**

This is the link to SDMS: [www.paralympic.org/sdms](http://www.paralympic.org/sdms)

With issues relating to username or password click on **I forgot my password**

Each NPC should have their own SDMS username and password. If not click on **NPC Account Request Form**

### **IPC Sport Data** Ð INTERNATIONAL<br>PARALYMPIC<br>COMMITTEE Management System login Đ  $\oplus$ 寓 publications accreditation Home » Login Welcome to the **IPC Sport Data Management System** We would like to welcome you to the IPC Sport Data Management System **SDMS NEWS** LOGIN ("SDMS") in fifth generation. We hope that the new design and enhanced functionalities support you even more in the manifold processes that 1 July 2020 SDMS supports you with. Likewise, your assistance in keeping the data as Username Winter Season 2020/21 up to date and accurate as possible is highly appreciated. We welcome Password The IPC Licensing Programme for IPC feedback on your experiences with using the system and with the Winter Sports has started, and all winter processes implemented within. sports are now open for licensing. The application provides the following tools: 11 November 2019 . Athletes and guides registration in all World Para sports How do I get an account Summer Season 2020 The licensing programme 2020 is now · Full classification management activated. The letter about regulations and • Licence Management according to the seasonal IPC Licensing policies has been recently out to all NPC Programme main contact persons. Please be aware of some minor changes related to the · IPC Athlete & Licence Cards required medical documentation. Other · World Para sports calendar incl. competition approvals & **NPC Account Request I** 1 July 2019 management of World Para sports officials **SDMS API** · Results Management Do you have a national database for your • Records Validation NPC in place? You are tired of entering all athletes in SDMS again? Then your · Calculation of the sport-specific rankings database developer might make use of the · IPC Online Entry System new SDMS API version just published

· IPC Team Uniform Inspection

today. Send your developer the SDMS API

guide.

Accounts are only granted to National Paralympic Committees (NPCs), IPC Classifiers, and the IPC management team. As NPC, please use the NPC account activation form to be found below.

**World Para** 

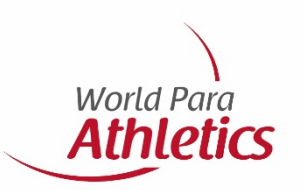

Click on "Athletes Registration" or find it in the "Modules" dropdown menu.

Please first double-check that your athlete is not already registered by searching for them on the following screen (see next slide). You can find athletes already registered by entering either the **SDMS ID**, **Family Name** or **Given Name** and then double click on athlete's name.

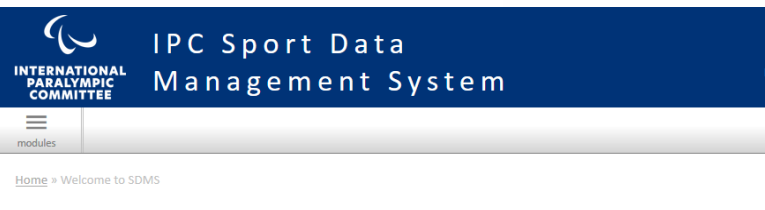

### **Miriam Jenkins, welcome to SDMS!**

### **Content**

 $\uparrow$  Move your cursor to the  $\equiv$  modules menu in the navigation bar at the upper left corner and select the application module you would like to open. Alternatively, you may click any of the following icons:

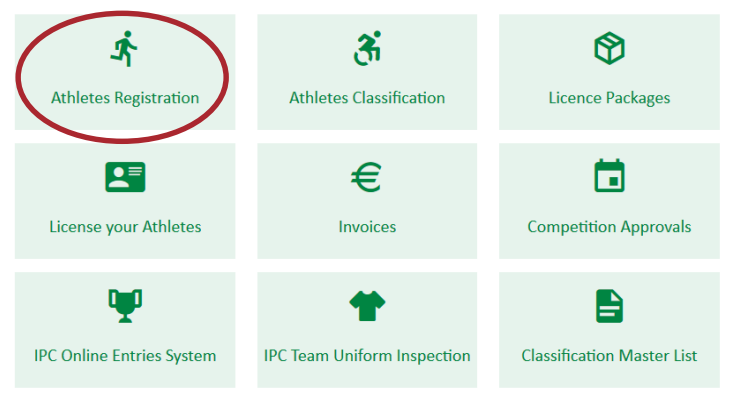

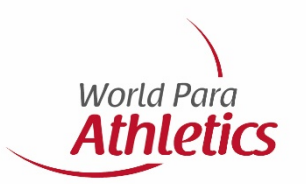

You can find athletes already registered by entering either the **SDMS ID**, **Family Name**  or **Given Name** and then double click on the athlete's name. If your athlete is not registered, click on **Add Athlete** at the bottom left of the page.

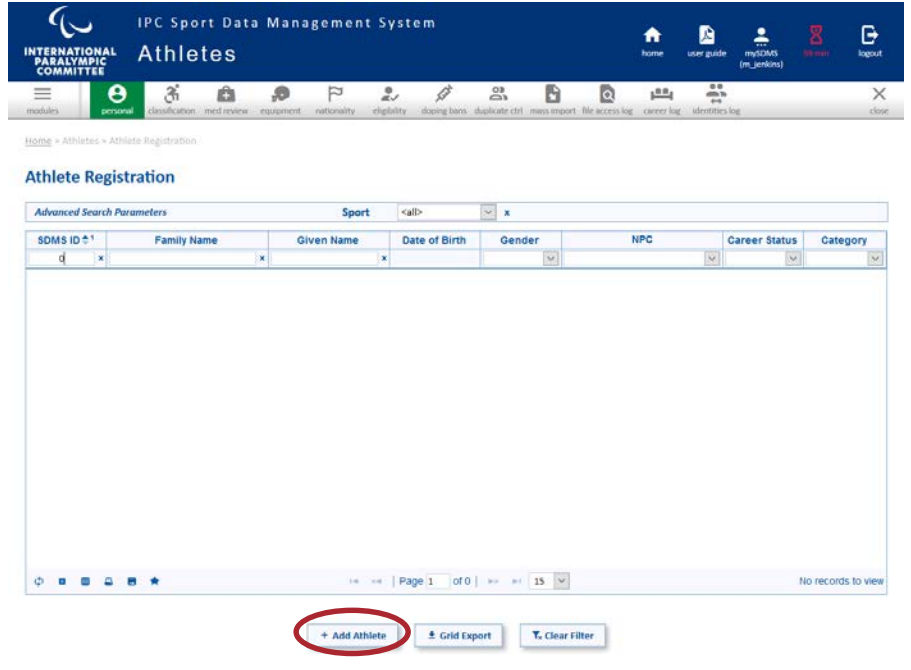

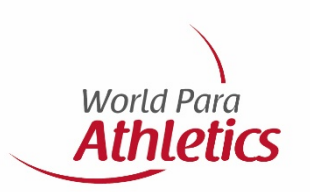

For each new athlete, complete all fields in yellow.

Do not forget to upload:

- Passport photo
- Copy of passport

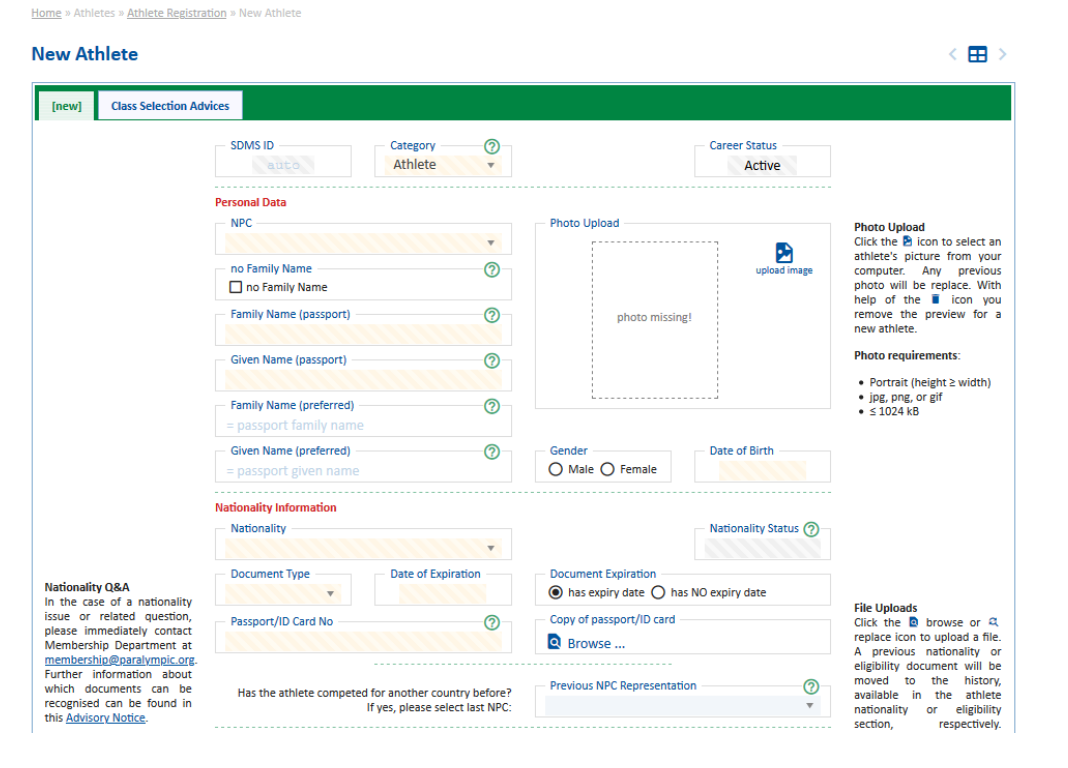

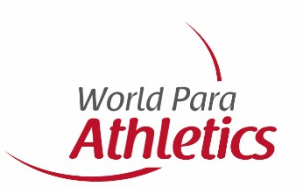

This is a continuation of the screen from

the last slide.

Upload the [Eligibility form \(v2\),](https://db.ipc-services.org/sdms/doc/form/2017_IPC_Eligibility_Agreement_Athlete.pdf) and

register their sport and sport class.

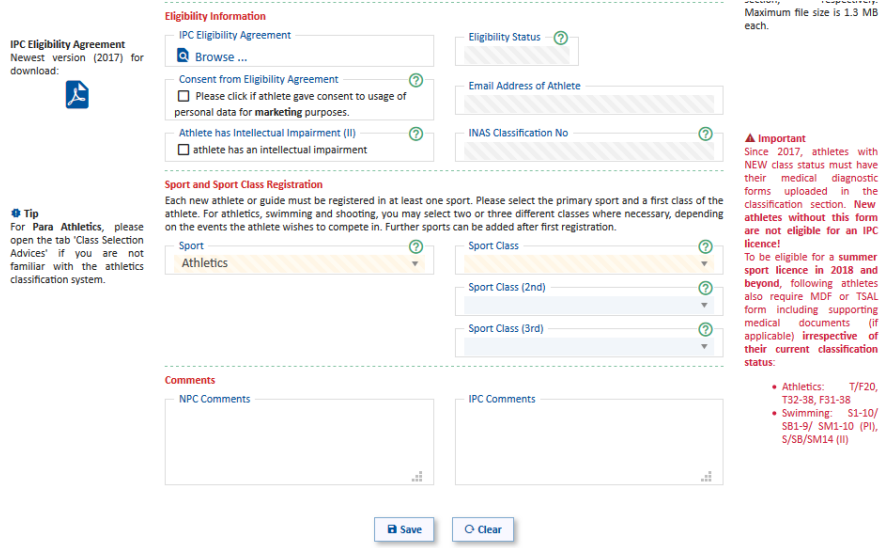

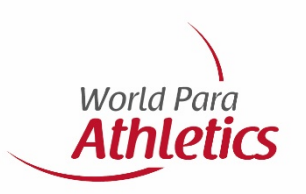

Once all information is completed the athlete's page will look like this:

The athlete will be generated an SDMS number which is important for entering medical information, for licensing and for registering for competitions.

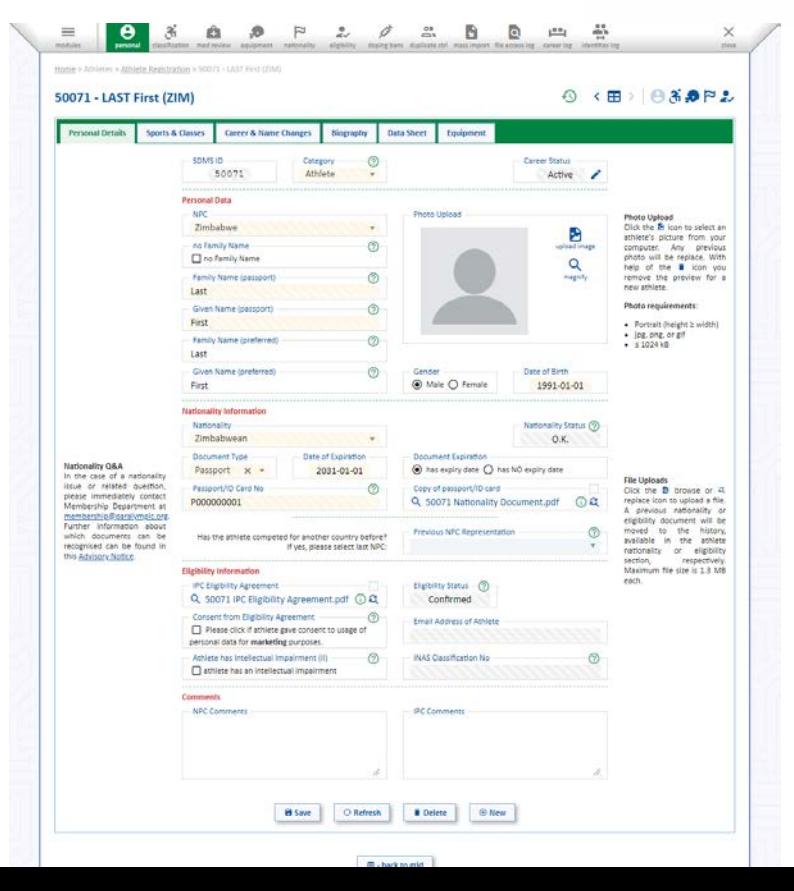

### **Medical diagnostic information**

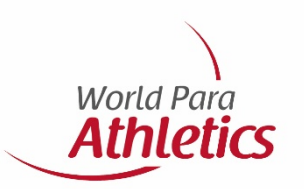

To enter and upload medical diagnostic

information or to simply access existing

athlete's classification information/documents

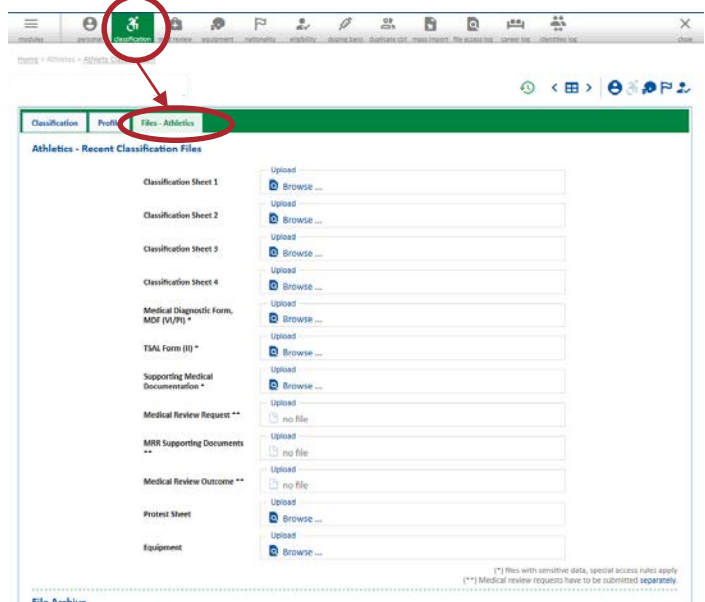

### **For enquiries**

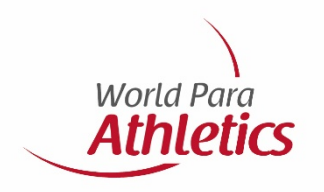

If you have any trouble with SDMS, contact info@worldparaathletics.org

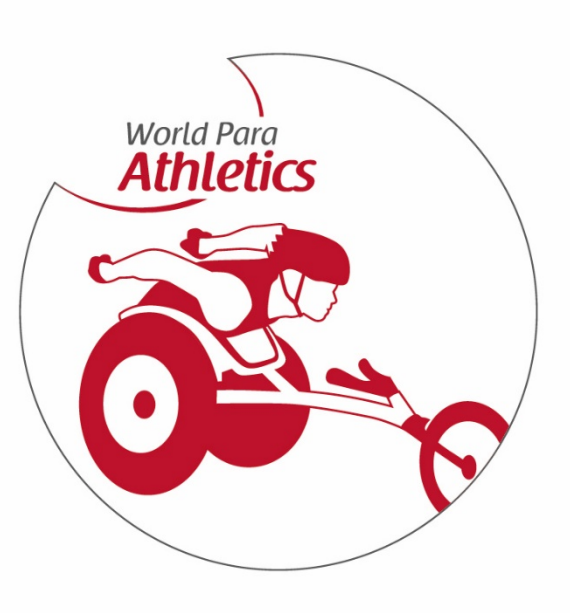